# **Columbus 3**

## für Bogart SE

Handbuch

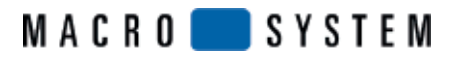

#### **Rechtliche Hinweise**

Wir empfehlen Ihnen, die Hinweise in dieser Bedienungsanleitung genau zu beachten, um Bedienungsfehler auszuschließen.

Wir haben sehr große Sorgfalt auf die Programmierung und die Prüfung dieses Programms verwendet. Da eine völlig fehlerfreie Anwendungssoftware nach bisherigen Erkenntnissen nicht unter allen Umständen und jederzeit gewährleistet werden kann, können wir leider nicht völlig ausschließen, dass sich Mängel eingeschlichen haben. MacroSystem Digital Video AG und deren Fachhändler gewährleisten daher nicht die störungsfreie Anwendung des Produktes bzw. dessen völlige Fehlerfreiheit.

Soweit dies möglich ist, werden wir festgestellte Fehler durch Überarbeitung der Programmierung beseitigen lassen und den betroffenen Kunden die neue Software kostenlos zur Verfügung stellen.

Sachmängelansprüche verjähren in 24 Monaten bei neu hergestellten Sachen. Dies gilt nicht, soweit das Gesetz längere Fristen vorschreibt sowie in Fällen der Verletzung des Lebens, des Körpers oder der Gesundheit, bei einer vorsätzlichen oder grob fahrlässigen Pflichtverletzung des Lieferers und bei arglistigem Verschweigen eines Mangels.

Der Besteller hat Sachmängel gegenüber dem Lieferer unverzüglich schriftlich zu rügen. Aufwandsersatzansprüche für die Fehlersuche werden nur nach vorheriger Abstimmung mit der Geschäftsleitung der MacroSystem Digital Video AG anerkannt.

Darüber hinausgehende Ansprüche des Bestellers wegen der zum Zweck der Nacherfüllung erforderlichen Aufwendungen, insbesondere Transport-, Wege-, Arbeits- und Materialkosten, sind ausgeschlossen. Dies gilt nicht für Ansprüche aus anderem Grund als neu festgestellten Softwaremängeln.

Mängelansprüche bestehen nicht bei nur unerheblicher Abweichung von der vereinbarten Beschaffenheit, bei nur unerheblicher Beeinträchtigung der Brauchbarkeit, bei natürlicher Abnutzung oder Schäden, die nach dem Gefahrenübergang infolge fehlerhafter oder nachlässiger Behandlung, übermäßiger Beanspruchung, ungeeigneter Betriebsmittel oder die aufgrund anderer besonderer äußerer Einflüsse entstehen, die nach dem Vertrag nicht vorausgesetzt sind. Werden vom Besteller oder von Dritten unsachgemäß Änderungen oder Instandsetzungsarbeiten vorgenommen, so bestehen für diese und die daraus entstehenden Folgen ebenfalls keine Mängelansprüche.

Wir übernehmen keine Haftung für einen möglichen Daten- oder Zeitverlust und daraus eventuell entstehende Folgeschäden, denn wir haben keinerlei Einfluss auf die korrekte Programminstallation und -bedienung durch den Kunden haben. MacroSystem Digital Video AG und deren Fachhändler sind folglich nicht haftbar für Fehler sowie unbeabsichtigte Beschädigungen in Verbindung mit der Installation oder Anwendung der Software Schadens- und Aufwendungsersatzansprüche des Käufers, gleich aus welchem Rechtsgrund, insbesondere wegen Verletzung von Pflichten aus dem Schuldverhältnis und aus unerlaubter Handlung, sind also ausgeschlossen. Dies gilt nicht, soweit zwingend gehaftet wird, z.B. nach dem Produkthaftungsgesetz, in Fällen des Vorsatzes, der groben Fahrlässigkeit, wegen der Verletzung des Lebens, des Körpers oder der Gesundheit, wegen der Verletzung wesentlicher Vertragspflichten. Der Schadensersatzanspruch für die Verletzung wesentlicher Vertragspflichten ist jedoch auf den vertragstypischen, vorhersehbaren Schaden begrenzt, soweit nicht Vorsatz oder grobe Fahrlässigkeit vorliegt oder wegen der Verletzung des Lebens, des Körpers oder der Gesundheit gehaftet wird. Eine Änderung der Beweislast zum Nachteil des Bestellers ist mit den vorstehenden Regelungen nicht verbunden.

Weder MacroSystem Digital Video AG noch deren Fachhändler sind für Schäden aus direkter oder indirekter Folge, die aus dem Gebrauch der Software oder der Bedienungsanleitung entstehen, verantwortlich. Dies gilt insbesondere für entgangenen Gewinn und Aufwandsersatz.

Jegliche stillschweigende Gewährleistung ist ausgeschlossen, einschließlich der Gewährleistung auf Eignung der Software bzw. der Bedienungsanleitung für einen bestimmten Zweck.

## **Inhaltsverzeichnis**

#### **Seite Seite Seite Seite Seite Seite Seite Seite Seite Seite Seite Seite**

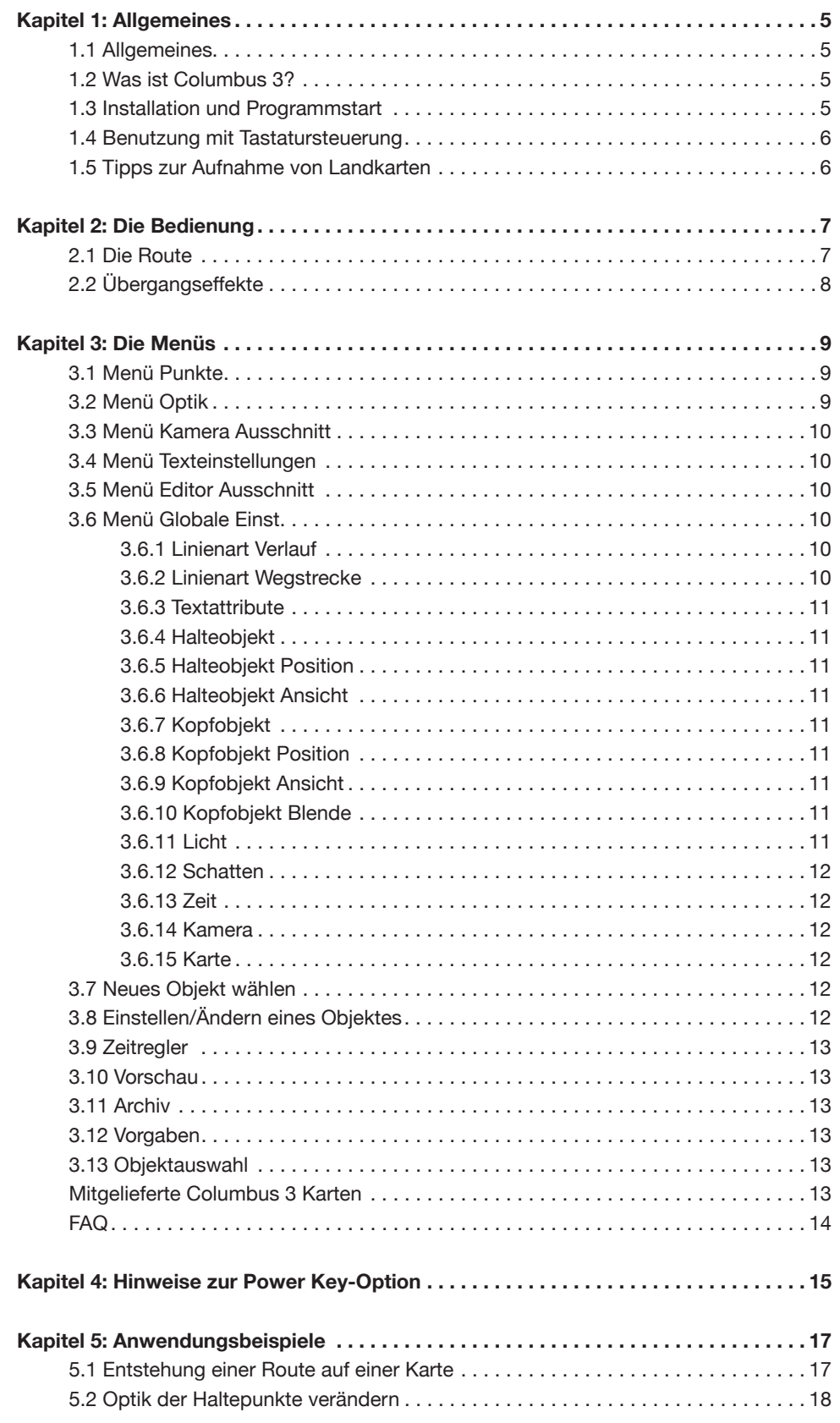

## **Kapitel 1: Allgemeines**

## **1.1 Allgemeines**

Vielen Dank, dass Sie Columbus 3 für Bogart SE erworben haben! Wir bedanken uns für Ihr Vertrauen und hoffen, dass dieses Produkt Ihren Erwartungen gerecht wird. Mit Columbus 3 haben Sie die Möglichkeit, Bogart SE noch intensiver zu nutzen als bisher. Für weitergehende Fragen und Verbesserungsvorschläge stehen wir Ihnen gerne zur Verfügung. Wenden Sie sich dazu bitte an die im Bogart SE Handbuch aufgeführten Adressen bzw. Telefonnummern. Wir bitten Sie, bei jeder Kontaktaufnahme die Seriennummer Ihres Gerätes, oder Ihre Kundennummer anzugeben.

## **1.2 Was ist Columbus 3?**

Columbus 3 ist ein Programm, das in erster Linie zur übersichtlichen Darstellung Ihrer Reiserouten auf Landkarten, oder Stadtplänen dient. Vielfältige Möglichkeiten sorgen für variable Erscheinungsbilder. Sie können Landkarten einspielen, bzw. auf zahlreiche mitgelieferte Landkarten aus dem Imagepool zurückgreifen, Objekte (z.B. Städtepunkte) darauf setzen, die Karte z.B. mit Städtenamen beschriften (wobei Sie auf alle auf Ihrem Gerät installierten Schriften zugreifen können), mit Hilfe mehrerer Stützpunkte gerade und gebogene Strecken Ihrer Reiseroute einzeichnen, Objekte (Auto, Flugzeug, Schiff, Pfeil usw.) über diese Strecken bewegen und an Haltepunkten Pausen einfügen, so dass Sie mit Hilfe Ihres auf der Reise aufgenommenen Videomaterials dem Betrachter verdeutlichen können, was es am jeweiligen Ort zu sehen gab. Sie haben auch die Möglichkeit, ausgewählte Bildteile, z.B. Personen oder Gegenstände zu markieren. Ihrer Fantasie sind keine Grenzen gesetzt! Columbus 3 bietet Ihnen außerdem die Möglichkeit, Ihre Einstellungen jederzeit über eine Echtzeit-Vorschau in kompletter Bildschirmgröße zu überprüfen (s. Kapitel 3.8).

## **1.3 Installation und Programmstart**

Um das Programm Columbus 3 zu installieren, benötigt Ihr Gerät die Schnittsoftware Bogart SE. Lassen Sie Ihr Gerät eingeschaltet und wählen Sie in den **Systemeinstellungen** von Bogart den Schalter **Produkt installieren** an, so dass sich das entsprechende Fenster öffnet. Legen Sie dann nach Öffnen der Schublade die Installations-CD/DVD ins DVD-Laufwerk und schließen sie wieder. Nach einiger Zeit (der Vorgang kann einige Minuten dauern – währenddessen hören Sie evtl. deutliche Laufgeräusche, die anzeigen, dass die CD/DVD vom System gelesen wird) – sehen Sie, dass im Fenster **Produkt installieren** die Software Columbus 3 aufgelistet wird. Wählen Sie diese in der Liste aus und klicken Sie auf **aktivieren**.

Nach einer Weile erscheint ein Zahlenblock, mit dem Sie den vom Händler erworbenen Freischaltungs-Code eingeben. Anschließend erhalten Sie die Meldung, dass die Installation abgeschlossen ist, so dass Sie die CD/DVD entnehmen können. Möchten Sie Columbus 3 als Demo-Version installieren, verfahren sie genau wie eben beschrieben, nur das Sie im Zahlencode-Fenster auf den Schalter **Demo** klicken. Sie sehen, dass hinter dem Programm-Namen das Wort **Demo** erschienen ist. Zum späteren Freischalten dieser Demosoftware klicken Sie erneut auf aktivieren und können dann den Freischaltcode zu Columbus 3 eingeben.

Nach der Installation sehen Sie das Programm Columbus 3 im Menü **Bearbeiten** unter **Spezial** alphabetisch in der oberen Rubrik aufgeführt.

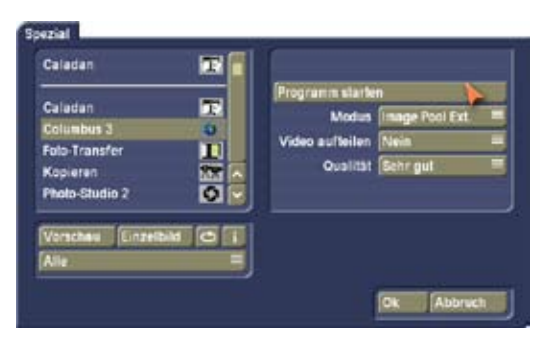

Nachdem Sie das Programm angewählt haben, sehen Sie im rechten Bereich (Effekt-Optionen) folgende Optionen:

**Programm starten** Hier starten Sie Columbus 3, um Pfad-Animationen zu erstellen.

**Modus** Hier haben Sie folgende Möglichkeiten zur Auswahl: *Video Ext.* bewirkt, dass die aktive Videoszene verwendet wird. Dieser Modus eignet sich hervorragend für selbstgefilmte bzw. fotografierte Landkarten und für Karten der separat erhältlichen Programme wie z.B. Xpress-Maps. Unter dem Modus *Image Pool Ext.* stellen Sie ein, dass eine Landkarte, oder extra große Karte aus dem Imagepool verwendet wird.

**Video aufteilen** Hier stellen Sie ein, ob die zu erzeugende Pfad-Animation an ihren Haltepunkten aufgeteilt werden soll, so dass mehrere Szenen erzeugt werden. Bei der Stellung Nein wird immer eine durchgehende Szene erzeugt.

**Qualität** Mit diesem Schalter können Sie die Bildqualität der berechneten Szene bestimmen. Gering sollte nur für eine schnelle bzw. vorläufige Berechnung genutzt werden, die endgültige Berechnung sollte dann in einer höheren Qualität statt finden, wobei sich damit die Berechnungszeit verlängert.

Um Columbus 3 zu starten, wählen Sie zunächst den Modus, in dem das Programm verwendet werden soll. Anschließend klicken Sie auf **Programm starten**.

Haben Sie sich für den Modus **Video Ext.** entschieden, wird von der aktiven Szene nur das erste Vollbild benutzt und bei der späteren Berechnung beliebig wiederholt, um eine neue

Szene in der geforderten Länge zu erzeugen. Columbus 3 beenden und verlassen Sie durch einen Klick auf den Bearbeiten-Schalter rechts unten im Columbus 3-Menü – ein Abbruch über die rechte Trackball-Taste ist nicht möglich. Columbus 3 speichert automatisch alle vorgenommenen Änderungen ab, so dass Sie nach einer Unterbrechung Ihre Arbeit jederzeit fortsetzen können. Verwenden Sie allerdings zwischenzeitlich eine andere Szene, sehen Sie Ihre zuvor erstellte Route auf diesem neuen Hintergrund – Sie können darauf weiter arbeiten oder aber durch einen Klick auf den Schalter **Vorgaben** zu einer einfachen Linien-Vorgabe zurückkehren. Zuvor sollten Sie Ihre Route speichern, falls Sie sie zu einem späteren Zeitpunkt noch einmal verwenden wollen.

## **1.4 Benutzung mit Tastatursteuerung**

Columbus 3 unterstützt die **Power Key-Option**. Um die möglichen Tastenkürzel zu sehen, drücken Sie bitte die Taste **F2**. Zusätzliche Funktionen, die teilweise über den Trackball nicht zur Verfügung stehen, finden Sie im **Kapitel 4. Hinweise zur Power Key-Option**.

## **1.5 Tipps zur Aufnahme von Landkarten**

Columbus 3 bietet im Lieferumfang eine Reihe von Land- bzw. Kontinent-Karten. Da wir natürlich nicht jedem Wunsch nachkommen können, werden Sie sicher auch eigene Landkarten oder Stadtpläne verwenden wollen. Diese müssen Sie dann abfilmen. Um dabei das bestmögliche Ergebnis zu erzielen, sollten Sie folgende Hinweise beachten:

- Verwenden Sie ein Stativ, um die Aufnahme nicht zu verwackeln.
- Verwenden Sie Gewichte (schwere Gegenstände), um die Ecken der Atlas-Seite hinunterzudrücken bzw. Knicke in der Karte glatt zu streichen.
- Drücken Sie die Atlas-Seite mit Hilfe einer Glasplatte flach, achten Sie aber auf die Lichtreflexionen im Glas.
- Sorgen Sie für geeignete Lichtverhältnisse. Nachdem Sie die Karte in Ihr Gerät eingespielt haben, können Sie diese vor dem Einsatz nachträglich bearbeiten. Dazu stehen Effekte wie **Bildkorrekturen**, **Farbkorrekturen** oder beliebige andere Langzeiteffekte zur Verfügung.

## **Kapitel 2: Die Bedienung**

## **2.1 Die Route**

Eine Route, also der Verlauf Ihrer Wegstrecke, wird über die Platzierung diverser Stützpunkte angegeben, und anschließend kann eine Linie zusammen mit einem Objekt, über einen einstellbaren Zeitverlauf gezeichnet werden. Start-, End- und Haltepunkte können gesondert hervorgehoben werden und die Entwicklung der Linie beeinflussen.

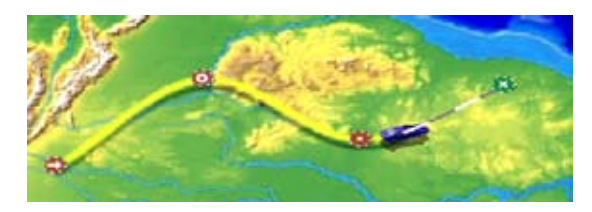

Eine Route besteht aus mehreren Elementen, die nachfolgend dargestellt und aufgelistet werden:

#### **(1) Linie**

Die Linie kann in unterschiedlicher Form dargestellt werden, wobei folgende Attribute möglich sind:

- unterschiedliche Linienstärken
- unterschiedliche Farben (unsichtbar, wenn Alpha = 0)
- verschiedene Strichmuster

Die Linie kann für einzelne Streckenteile wahlweise eckig (z.B. für Straßen) oder gerundet (z.B. für Flugstrecken) geschaltet werden. Die Linie kann in Ihrem Aussehen auch von Haltepunkt zu Haltepunkt geändert werden.

#### **(2) Stützpunkte**

Stützpunkte dienen der Eingabe des Routenverlaufs. Sie sind nur während der Bearbeitung, nicht jedoch im fertigen Bild sichtbar.

#### **(3) Haltepunkte**

Haltepunkte können entlang einer Route platziert werden. An ihnen können diverse Markierungen gesetzt werden, die i.d.R. für alle Haltepunkte gleich sind, so dass eine globale Änderung einfach möglich ist. An den Haltepunkten können auch Pausen in der Routendarstellung definiert werden. An solchen Pausen kann die spätere Szenenberechnung auch automatisch aufteilen, wenn dies eingestellt wurde.

#### **(4) Startpunkt**

Der Startpunkt für das Zeichnen der Route entspricht dem Ursprung der Linie. Ansonsten bietet der Startpunkt dieselben Möglichkeiten wie ein Haltepunkt. Er kann aber nicht gelöscht werden.

#### **(5) Kopfobjekt**

Der Kopf (vorderes Ende) der wachsenden Linie kann optional zusätzlich mit einem Objekt versehen werden, die sich mitbewegt (z.B. Auto, Schiff, Flugzeug, Pfeilspitze, Hand usw.). Ein mit dem Kopfobjekt bewegtes Objekt kann automatisch in die Richtung der sich entwickelnden Linie gedreht werden.

#### **(6) Endpunkt**

Der Endpunkt stellt das Ziel der Reise dar und bietet dieselben Möglichkeiten wie ein Haltepunkt, kann jedoch nicht gelöscht werden. Für die zuvor aufgelisteten Punkte werden im Inneren der farbigen Strecken-Punkte verschiedene Symbole verwendet, die in der nachfolgenden Tabelle erklärt werden:

#### **Symbol Name**

- $\rightarrow$  Startpunkt
- **Stützpunkt, aber auch für frei positionierbare Objekte**
- **O** Haltepunkt
- $\times$  Endpunkt

#### **Start- und Endpunkt**

Wurde noch keine Bearbeitung vorgenommen, werden generell zumindest der Start- und der Endpunkt, die mit einer Linie verbunden sind, in einer Position außerhalb des Menüleisten-Bereiches dargestellt. Start- und Endpunkt sind eindeutig als solche markiert und können wie alle anderen Punkte verschoben und bearbeitet werden. Ein Löschen ist jedoch nicht möglich.

#### **Punkt setzen**

Um einen neuen Punkt zu setzen, positionieren Sie den Trackballzeiger an der gewünschte Stelle über der Linie und klicken auf die linke Trackballtaste. Es erscheint ein neuer Stützpunkt (grün).

#### **Punkt aktivieren**

Ein nicht aktiver (roter) Punkt wird durch einen Klick aktiviert. Er wechselt seine Farbe (in grün), bleibt aber unverändert an seinem Platz.

#### **Punkt verschieben**

In der Kartendarstellung können alle Punkte verschoben werden. Ein aktiver (grüner) Punkt kann durch einen Klick aufgegriffen werden und wird dann blau und der Mauszeiger verschwindet. Während Sie den Punkt durch Rollen der Trackballkugel verschieben, folgen die Kurvenformen automatisch den neuen Gegebenheiten. Ein weiterer Klick positioniert den Punkt auf der neuen Stelle. Ein Klick mit der rechten Taste bricht die Verschiebung ab.

#### **Punkt löschen**

Ein aktiver Punkt (grün) kann durch einen Klick mit der rechten Trackball-Taste gelöscht werden. Dazu muss sich der Trackballzeiger genau auf dem Punkt befinden.

## **2.2 Übergangseffekte**

Im Übergangseffekte-Menü haben Sie die Möglichkeit, verschiedene Blenden für Ihren Übergang von der Landkartendarstellung zur Videoszene (und zurück) einzufügen. Um diese Übergänge zu schaffen, müssen Sie im Programm an den gesetzten Haltepunkten die Haltezeit auf einen Wert größer als 0 einstellen und vor der Berechnung die Effekt-Option "**Haltepunkte aufteilen**" im "**Spezial**"-Fenster auf "**Ja**" stellen. Dadurch werden die bei der Berechnung erzeugten Teilstücke getrennt in der Szenenablage abgelegt, so dass sie über die Effekte mit Ihren Videoszenen verbunden werden können.

Es wird also mit Hilfe dieser Effekte an Haltepunkten Ihrer Reise zwischen der Kartendarstellung und normalem Film hin und her geblendet. Natürlich funktioniert dies auch ohne Effekte oder mit beliebigen anderen Übergangseffekten – die Columbus 3-Effekte bieten aber den Vorteil, dass Sie die Blende punktgenau durchführen können.

Ihnen stehen eine **Drehung**, eine **Kreisblende**, eine **Rechteckblende** und ein **Zoom** zur Verfügung. Alle Effekte verfügen natürlich über weitere Effekt- Optionen, mit denen Sie individuelle Überblendungen erstellen können.

Zunächst wählen Sie die **Richtung** der Blende.

**Col. -> Video** blendet von der Kartenszene (links im Storybord) auf die Videoszene (rechts im Storybord). Die Option **Video -> Col.** hingegen blendet vom Video (links) zurück in die Landkarte (rechts).

Mit dem Schalter Haltepunkt wählen können Sie den gewünschten Punkt bestimmen, an dem die Einblendung der Videoszene beginnen soll. Abhängig von der Stellung des Schalters **Richtung** wird dabei immer das Kartenbild gezeigt. Über **Lage** positionieren Sie die kleine Markierung mittig auf dem Symbol des gewünschten Haltepunktes. Sehen Sie hier nicht die Kartendarstellung, überprüfen Sie bitte die Stellung des Schalters **Richtung**. Die Funktion Größe können Sie nicht aktivieren. Die weiteren Einstellungen sind abhängig vom Effekt.

Der Effekt **Columbus 3 Drehung** bietet die Optionen **Drehungen** (womit Sie die Anzahl der Drehungen der Szene bestimmen können) und **Nachziehen** (die mehr oder weniger immer transparenter werdende "Geisterbilder" erzeugt, die hinter der Drehung nachgezogen werden).

Die Effekte **Columbus 3 Kreis** und **Columbus 3 Rechteck** bieten die Effekt-Option **Unschärfe**, mit der Sie die Unschärfe der Szene in Prozent einstellen können.

## **3. Die Menüs**

Die Bedienoberfläche von Columbus 3 sieht auf den ersten Blick recht kompliziert aus. Damit Sie sich gut in den umfangreichen Menüs zurechtfinden, sind nachfolgend die Bedienelemente erläutert.

Am linken Rand des Columbus 3-Menüs sehen Sie im oberen Bereich mehrere Schalter (je nach ausgewähltem Modus), die verschiedene Symbole aufweisen und die die Hauptmenüs repräsentieren, die untenstehend beschrieben werden.

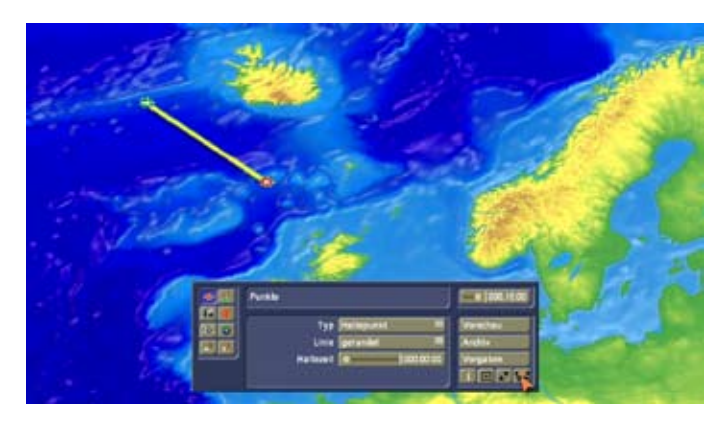

Links sehen Sie die Funktionen **Punkte**, **Optik**, **Kamera Ausschnitt**, **Texteinstellungen**, **Editor Ausschnitt**, **Globalen Einstellungen**, **Neues Objekt** wählen und das dazugehörige **Einstellungsmenü** aktivieren. Klicken Sie einen dieser Schalter an, wird der Name des dadurch aufgerufenen Menüs in der Kopfzeile des mittigen Kästchens dargestellt. Sie wissen also immer genau, in welchem Menü Sie sich gerade befinden. Die oberen vier Schalter wechseln zu Menüs, die sich auf den aktiven (grünen) Punkt beziehen. Stellen Sie dabei also zunächst sicher, dass der gewünschte Punkt grün ist.

## **3.1 Menü Punkte**

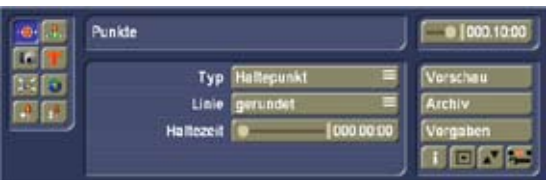

Unter **Typ** kann zwischen **Stützpunkt** und **Haltepunkt** umgeschaltet werden. Ein Stützpunkt beeinflusst lediglich den Linienverlauf, ist selbst im fertigen Video jedoch nicht sichtbar. Daher kann keine Haltezeit angegeben werden. Ein Haltepunkt dagegen ist i.d.R. mit einem sichtbaren Objekt (z.B. Fähnchen) verknüpft und bietet weitere Optionen (Haltezeit eingeben, Optik gestalten).

Mit dem Schalter **Linie** kann der Linienverlauf im Bereich des Punktes beeinflusst werden. Normal wird **gerundet** gewählt, so dass sich ein weicher Kurvenverlauf ergibt. Bei **eckig** hingegen bildet die Linie an diesem Punkt einen harten Knick. (Der

Punkt wird gerade angefahren und es wird auf einer weiteren Geraden zum nächsten Punkt gestartet.)

Unter **Haltezeit** kann bei Haltepunkten eine Zeit eingestellt werden, für die die Entwicklung der Linie an diesem Punkt angehalten wird. Diese Funktion kann eingesetzt werden, um an dieser Stelle einen etwas längeren Kommentar zu sprechen, um von der Routendarstellung mit Hilfe eines Übergangseffektes auf eine andere Szene zu wechseln oder um an dieser Stelle das Kopfobjekt zu wechseln.

An einem Haltepunkt mit einer Haltezeit größer als 0 kann bei der Berechnung automatisch eine neue Szene erzeugt werden (einzustellen in den Effekt-Optionen). Die Unterbrechung findet zeitlich in der Mitte der Haltezeit statt.

## **3.2 Menü Optik**

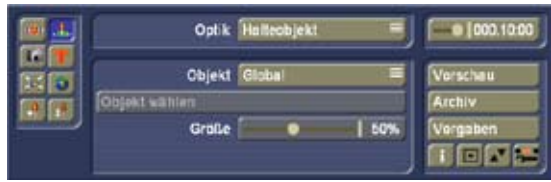

Der Haltepunkt kann hier abweichend von der globalen Einstellung in seiner Gestaltung variiert werden. Sie können das Halteobjekt definieren sowie das Kopfobjekt und die Lieneneinstellung wechseln. Zudem kann die Blende des Halte- und Kopfobjektes eingestellt werden. Unter **Optik** kann hier zunächst zwischen **Positionen** und **Ansichten** der Haltepunkte und Kopfobjekte umgeschaltet werden.

Bei den Einstellungen gibt es die Wahl zwischen **Lokal** und **Global**. Bei Objekt kann zusätzlich noch **Aus** gewählt werden, so dass an diesem Haltepunkt dann unabhängig von den globalen Einstellungen kein Objekt gezeigt wird. Normalerweise stehen alle Schalter auf **Global**, so dass für den Haltepunkt die globalen Einstellungen verwendet werden. So sehen alle Haltepunkte gleich aus und können einfach global verändert werden. Nur in seltenen Fällen wird eine der drei Komponenten auf **Lokal** geschaltet, um unabhängig von den anderen Funktionen Änderungen an einem ausgewählten Punkt vorzunehmen. Sie können ein **Objekt wählen** und die **Größe** verändern. Die möglichen Optionen der globalen Änderungen finden sich auch im Menü **Globale Einstellungen** (Kap. 3.6) unter **Halteobjekt**, **Halteobjekt Position**, **Halteobjekt Ansicht** und **Halteobjekt Blenden** wieder und werden dort erklärt.

In diesem Menü "Optik" finden Sie zudem im der Option Kopf**objekt Bewegung** die Möglichkeit die Geschwindigkeit eines Kopfobjektes an dem aktiven Haltepunkt zu beeinflussen. Aktivieren Sie die Einstellung für die Beschleunigung so startet das Kopfobjekt an dieser Stelle langsamer, oder bremst vor diesem Haltepunkt ab, sofern diese Aktion (Abbremsen) aktiviert wurde. Die Prozentuale Einstellung bezieht sich immer auf die halbe Strecke vor (Bremsweg) oder nach (Beschleunigung) dem Haltepunkt.

## **3.3 Menü Kamera Ausschnitt**

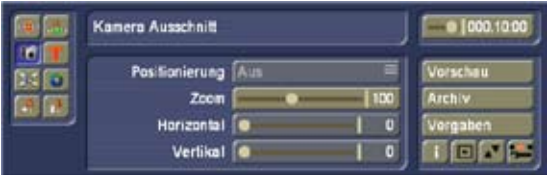

Hier können Sie während der Pfadanimation den Kartenausschnitt vergrößert oder verkleinert darstellen. An jedem Haltepunkt können Sie einen Kartenausschnitt definieren. Während der Animation wird dann vom vorherigen Punkt zum nächsten die Karte entweder vergrößert oder es wird hineingezoomt. Eine Veränderung des Kameraausschnitts sollte mit Bedacht verwendet werden, um die daraus entstehende Szene nicht zu unruhig wirken zu lassen.

Wenn Sie im Menü **Globale Einst.** die Kartenführung (Menüpunkt **Karte**) auf **manuell** stellen, können Sie auch an Stützpunkten einen Kameraausschnitt festlegen. Nur bei einer manuellen Kartenführung kann man auch die Positionierung der Kartenkamera verändern.

Es handelt sich hierbei um die Ansicht der Karte nach der Berechnung. Um die Karte während der Erstellung zu zoomen, müssen Sie dies dem Menü Editor Ausschnitt einstellen.

## **3.4 Menü Texteinstellungen**

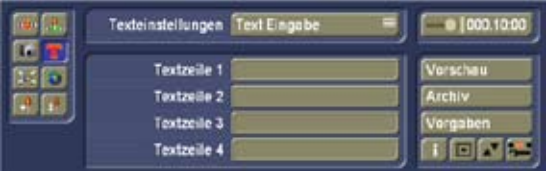

Dieses Menü ist nur bei Haltepunkten zugänglich.

An jedem Haltepunkt kann unabhängig voneinander ein 4-zeiliger Text eingegeben werden. Klicken Sie auf den Schalter **Textzeile**, öffnet sich die bekannte Tastatur und Sie können die Beschriftung vornehmen. Wahlweise können Sie den Text auch mittels einer externen Tastatur eingeben.

Der Text kann weiter angepasst werden. Über das Menü **Text Attribute** kann die **Text-Ausrichtung** als auch die **Position** relativ zum Punkt und den Abstand (Entfernung zwischen Haltepunkt und Textanfang) in Prozent einstellen. Die Textdarstellung (Schriftart, Farbe, ...) wird im **Menü Globale Einst.** (Kap. 3.6) unter **Textattribute eingestellt** werden. In diesen globalen Einstellungen wird denn die Farbe der Schrift und die Rahmenbreite und der Font für 5 verschiedene Schriftarten definiert. Auf diese Einstellung können Sie in diesem Menü mit **Schriftart wählen** zugreifen.

Mit dem Menü **Text Blenden** definieren Sie, ob der Text an dem Haltepunkt nicht geblendet (Aus), eingeblendet (Einblenden) oder ein- und ausgeblendet (Ein-/Ausblenden) werden soll. Dazu können Sie jeweils eine Blendzeit einstellen.

## **3.5 Menü Editor Ausschnitt**

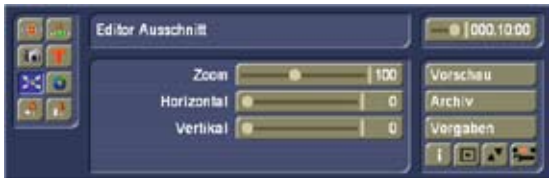

Dieses Menü kann genutzt werden, wenn Sie einen Kartenausschnitt vergrößern möchten, um einen Punkt besser zu positionieren oder um sich in der Karte (die größer als das Sichtfeld ist) bewegen zu können.

Mittels **Zoom** definieren Sie den Kartenausschnitt. Mit dem Schieber **Horizontal** bewegen Sie sich horizontal in der Karte, mit dem Schieber **Vertikal** bewegen Sie sich vertikal in der Karte. Ist der Zoom der Karte so gewählt, dass keine horizontale und/oder vertikale Bewegung mehr möglich ist, so kann der Schieber zwar bewegt werden, springt aber immer auf den Wert 0 zurück.

## **3.6 Menü Globale Einst.**

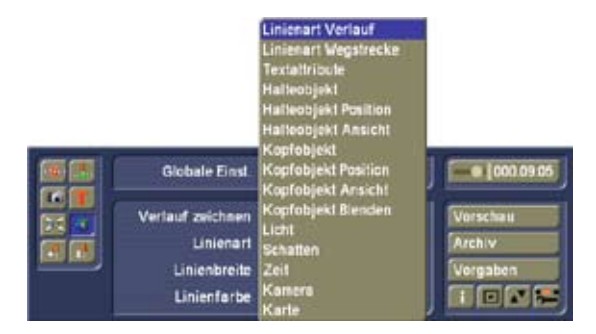

Hier finden Sie diverse globale Einstellungen, also solche, die für das ganze Projekt gelten und nicht auf einen einzelnen Punkt bezogen sind. Zur Umschaltung dient der Auswahlschalter **Globale Einst.**

#### **3.6.1 Linienart Verlauf**

Hier kann unter **Verlauf zeichnen** zunächst gewählt werden, ob eine fortschreitende Linie gezeichnet werden soll. Wenn ja, können **Linienart** (durchgezogen oder unterschiedlich gestrichelt), **Linienbreite** und **Linienfarbe** ausgewählt werden. Wird der Linienverlauf nicht gezeichnet, so erscheint stattdessen eine dünne grau-weiße Linie, um den Verlauf weiterhin darzustellen. Diese entfällt natürlich bei der späteren Berechnung. Auch wenn der Zeitregler oben rechts in diesem Menü (s. Kap.3.9) nicht auf Maximum steht, wird für die restliche Zeit der Szene die gestrichelte Darstellung gewählt.

#### **3.6.2 Linienart Wegstrecke**

Wenn Sie den Schalter **Wegstrecke zeichnen** aktivieren, ist die Wegstrecke zu Beginn der Pfadanimation bereits vorgezeichnet, so dass die Linie anschließend farbig ausgefüllt wird. Die Farbe bestimmen Sie mit dem Schalter **Linienfarbe**. Die Art der Linie, ob Sie gestrichelt ist oder ein durchgehende Li-

#### **3.6.3 Textattribute**

Bei Columbus 3 kann (abgesehen von den DEMO-Schriftarten) jede beliebige auf Ihrem System installierte Schrift benutzt werden. Sie werden in diesem Menü 5 Schriften definieren, zwischen denen Sie dann in der lokalen Texteinstellung wählen können.

Um diese Definitionen zuzuordnen, wählen Sie in diesem Menü die Schrift 1-5 nacheinander aus und stellen zu jeder Schrift individuelle Einstellungen der Schriftart und -größe, sowie die Schriftfarbe und die Rahmenattribute ein.

Über **Schriftart/-größe wählen** können Sie eine Schrift und deren Größe auswählen, **Schriftfarbe** bestimmt die Farbe, in der die Schrift gezeichnet wird und über **Rahmen** kann ein mehr oder weniger starker Rahmen um die Buchstaben gezogen werden, dessen Farbe über **Rahmenfarbe** wählbar ist. Haben Sie dies für die Schrift1 gemacht, wechseln Sie bitte auf Schrift 2, dann auf Schrift 3 bis zu Schrift 5. Sie brauchen natürlich nur so viele Definieren wie Sie auch derzeit benötigen. Sie können jederzeit diese Schriftdefinitionen in diesem Menü ändern.

Die Textgestaltung wirkt sich immer auf alle Texte aus, die auf diese Schrift zugreift. Eine Gestaltung einzelner Haltepunkte ist nur über die Einstellung dieser Schriftarten möglich.

#### **3.6.4 Halteobjekt**

Beim Halteobjekt handelt es sich um das Objekt, das an den Haltepunkten angezeigt werden soll. Es wird an allen Haltepunkten gleich angezeigt, die als Halteobjekt **Global** gewählt haben, was der Voreinstellung entspricht.

**Hinweis:** Wenn Sie solche globalen Einstellungen vornehmen wollen ist es von Vorteil, wenn sie einen Haltepunkt aktiv haben der diese Globalen Einstellungen berücksichtigt. Dann sehen Sie die Einstelländerungen unmittelbar. Haben Sie einen Haltepunkt mit einer lokalen Gestaltung, so sehen Sie die globalen Änderungen erst bei der Bestätigung eines Schiebereglers.

Zunächst kann die Darstellung über **Halteobj. anzeigen** ein- oder ausgeschaltet werden. Ist sie eingeschaltet, kann das Objekt über **Halteobjekt wählen** ausgewählt werden. Dazu wird ein Auswahlfenster geöffnet, das weitgehend der bekannten Musterauswahl entspricht (s. Kap. 3.13). Des weiteren kann noch die **Halteobjekt Größe** verändert werden.

#### **3.6.5 Halteobjekt Position**

Ausgehend vom Haltepunkt können Sie das Objekt hier auf der **X-** und **Y-Achse** verschieben, so dass die Lage des Objektes optimiert wird.

#### **3.6.6 Halteobjekt Ansicht**

Um eine bessere Ansicht auf das Objekt zu erhalten, können Sie dies hier mittels der Regler für die drei **Winkel X**, **Y** und **Z** im Raum drehen. Manche Objekte werden durch deren Grundeinstellung von der Rückseite dargestellt und somit ist es wichtig deren Ansicht zu ändern.

#### **3.6.7 Kopfobjekt**

Das Kopfobjekt ist fest an die Entwicklung der Linie gekoppelt und bewegt sich am Kopf (dem vorderen Ende) der Linie mit. Grundsätzlich gibt es dieselben Auswahl- und Einstellmöglichkeiten wie bei den Halteobjekten. Zusätzlich können Sie unter **Kopfobjekt** noch eine automatische Richtungsanpassung vornehmen lassen. Ist **auto. Richtung** aktiviert (Voreinstellung), wird das Kopfobjekt automatisch immer so gedreht, dass es sich an der Richtung der sich entwickelnden Linie orientiert. Ein Flugzeug z.B. fliegt dann immer in die korrekte Richtung und nicht seit- oder rückwärts. Für manche 2D-Objekten ist es von Vorteil wenn diese Option abgeschaltet ist.

#### **3.6.8 Kopfobjekt Position**

Ausgehend von der Linienspitze können Sie das Kopfobjekt hier mit den Funktionen **Abstand** und **Winkel** positionieren. Geben Sie dazu erst einen Abstand ein und danach den Winkel, so können Sie diese Justierung optisch besser kontrollieren.

#### **3.6.9 Kopfobjekt Ansicht**

Um eine optimale Ansicht zu erhalten, können Sie das Kopfobjekt hier mittels der Regler für die drei **Winkel X**, **Y** und **Z** im Raum drehen.

#### **3.6.10 Kopfobjekt Blende**

Hier definieren Sie für die globale Einstellung eine Ein- und eine Ausblendung. Wählen Sie, auf welche Art und wie schnell das Kopfobjekt an den Haltepunkten ein- oder ausgeblendet werden soll. Die Zeiten lassen sich nur verändern, wenn ein Effekt gewählt wurde. Nachfolgend sind die möglichen Blenden aufgeführt:

**Aus:** Es findet keine Blende statt. Der Regler für die Zeit ist gesperrt.

**Weiche Blende:** Das Objekt wird weich aus- bzw. eingeblendet.

**Aufleuchten:** Das Objekt leuchtet kurz auf und wird geblendet.

**Skalieren:** Das Objekt wird zum Ausblenden verkleinert und beim Einblenden vergrößert.

#### **3.6.11 Licht**

Viele Columbus 3 Halte- oder Kopfobjekte sind räumlich (3D). Dieser Effekt wird aber nur bei einer simulierten Beleuchtung deutlich. In diesem Untermenü lässt sich über den Schalter **Licht verwenden** die Beleuchtung einund ausschalten und mit Hilfe der Schalter Licht (Art des Lichtes), **Lichtrichtung** und **Lichtfarbe** verändern.

**Hinweis:** Ist die Lichtfarbe nicht weiß, so verfärben sich alle Objekte durch diesen Farbton etwas. Erhalten Sie also Objekte, die nicht Ihren Farbeinstellungen entsprechen, so überprüfen Sie bitte die Lichteinstellung.

#### **3.6.12 Schatten**

Unabhängig von Ihrer eingestellten Lichtquelle können Sie einen Schattenwurf auf Ihrer Wegstrecke einstellen. Schatten lassen sich individuell einstellen für die 3D Objekte, die Linie, der Schrift und verwendeter Bilder bzw. Szenen.

Für alle 4 Möglichkeiten haben Sie die gleichen Einstellungen.

Geben Sie an ob sie einen **Schatten verwenden** wollen oder nicht.

Geben Sie die Schattenrichtung vom Objekt, den Abstand zu ihm und die Schattenfarbe an. Bei der Schattenfarbe bietet sich ein Alphawert kleiner 100% an, damit der Schatten sich an den Untergrund etwas anpasst.

#### **3.6.13 Zeit**

In diesem Menü stellen Sie mittels des Reglers Route die Dauer der Wegstrecke ein. Zu dieser Dauer werden die individuellen Haltezeiten und Überblendungen gerechnet, so dass daraus die Gesamtzeit der Animation resultiert.

#### **3.6.14 Kamera**

Hier können Sie einstellen, wie die Kameraführung bei Karten mit Übergröße verlaufen soll. Entscheiden Sie sich für **manuell**, haben Sie hier keine weitere Einstellungsmöglichkeit, können aber im Menü **Kamera Ausschnitt** für jeden Punkt eine manuelle Kameraposition angeben. Entscheiden Sie sich für eine **automatische** Kameraführung, können Sie mit der Funktion **Kamerapunkte** bestimmen, ob die Kameraführung von Haltepunkt zu Haltepunkt (**nur Haltepunkte**) verlaufen, oder **alle Punkte** anfahren soll. Stellen Sie **statisch** ein so wird keine Kamerabewegung während der Animation durchgeführt. Stellen Sie in diesem Fall den Kameraausschnitt so ein, das Sie Ihre Route in einem gewünschten Ausschnitt sehen.

#### **3.6.15 Karte**

Dieses Menü ist nur verfügbar, wenn Columbus 3 mit dem Modus **Image Pool Ext.** gestartet wurde. Hier haben Sie die Möglichkeit, die Landkarte zu wechseln. Nachdem Sie auf den Schalter **Karte wählen** geklickt haben, öffnet sich der Imagepool, in dem Sie die gewünschte Karte auswählen. In dem Imagepool können Sie auch das Produkt wechseln um auf Bilder anderer Produkte zugreifen zu können. Für Informationen zu dem Imagepool lesen Sie bitte im Handbuch zu Bogart SE nach.

#### **3.7 Neues Objekt wählen**

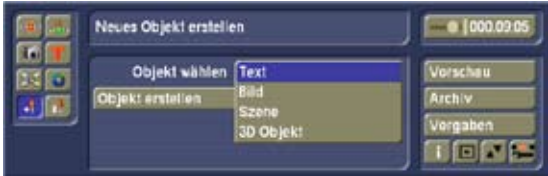

Hier können Sie ein neues Objekt erstellen, welches unabhängig von dem Routenverlauf positioniert werden kann. Das Objekt kann wahlweise ein Text (4-zeilig) ein Bild aus dem Imagepool, eine Szene aus dem aktiven Projekt oder ein Objekt aus dem Pool sein. Sie können beliebig viele dieser unabhängigen Objekte in Ihre Route einfügen. Haben Sie die Objektart gewählt drücken Sie bitte auf **Objekt erstellen**. Damit gelangen sie in das dafür notwendige Auswahlmenü um Ihr Objekt zu wählen.

Bei Text gelangen Sie in die Texteingabe, mit Bild in den Imagepool, mit Szene in das Szenenauswahlmenü und mit 3D Objekt in den Objektpool.

Die Ausgewählten Objekte sind in der Größe einstellbar. Positioniert wird das Objekt immer mittig im Bild. Sie können diese Objekte auf die gleich Art verschieben, wie Sie es auch bei der Route machen.

## **3.8 Einstellen/Ändern eines Objektes**

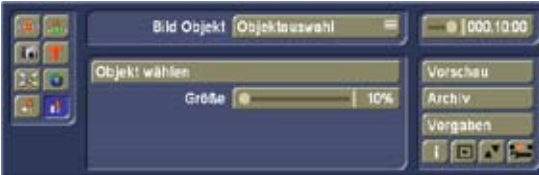

Wollen Sie die Eigenschaft eines Objektes Ändern, so gehen Sie in dieses Menü. Ist kein unabhängiges Objekt in Ihrer Route wird dies durch ein Leeres Menü und einem Text Ihnen mitgeteilt.

Wählen Sie Ihr Objekt und ändern sie die Eigenschaften. Je nach Typ des Objektes sind hier verschiedene Eigenschaften zu sehen. Die Optionen sind identisch zu denen an den Halteobjekten und wurden bereits dort beschrieben. Zusätzlich haben Sie hier die Möglichkeit das Objekt zu verknüpfen. Sie haben immer zwei aktive Punkte auf Ihrer Karte. Einen Punkt auf der Route und ein freies Objekt. Diese beiden können Sie verknüpfen indem Sie auf "Objekt mit Routenpunkt verknüpfen" klicken. Nun wird die zeitliche Komponente mit dem

Routenpunkt verknüpft. Das ist nur wichtig, wenn Sie das Objekt Ein-/Ausblenden möchten, dann verhält sich das Objekt wie ein Halteobjekt und wird zur Laufzeit an dem Haltepunkt Ein-/Ausgeblendet. Es wird nur der Zeitfaktor vom Routenpunkt verwendet, alle anderen Werte werden nicht verändert oder übernommen. Des weiteren können Sie natürlich das Objekt auch wieder löschen.

## **3.9 Zeitregler**

Rechts oben in den Hauptmenüs befindet sich ein Regler, über den Sie jederzeit den Zeitpunkt bestimmen können, für den die aktuelle Darstellung der Route gilt. Normalerweise sollte er auf dem maximalen Wert (ganz rechts) stehen, so dass immer die ganze Wegstrecke sichtbar ist. Die Voreinstellung des maximalen Wertes beträgt 10 Sekunden, kann aber jederzeit durch Ihre Einstellung des Schalters "Route" im Menü "Zeit" (Kap. 3.6.13) verändert werden. Die hier angegebenen Zeit ist die reine "Fahrtzeit" ohne die Dauer der Blenden oder Haltezeiten.

## **3.10 Vorschau**

Im Gegensatz zu anderen Programmen zeigt Columbus 3 eine bewegte Vorschau in voller Bildgröße an. Die Menüleiste und der Trackballzeiger sind währenddessen nicht verfügbar, daher können Sie die Vorschau vorzeitig nur mit einem Klick auf die rechte Trackballtaste abbrechen. Je nach Komplexität des Columbus 3-Projektes und abhängig vom Geräte-Modell erfolgt die Darstellung unter Umständen nicht ganz flüssig. Das gesamte Zeitverhalten wird aber weitgehend eingehalten. Es können auch leichte Ungenauigkeiten in der Darstellung sichtbar werden, die jedoch bei der späteren Berechnung nicht auftreten.

## **3.11 Archiv**

Hier können komplette Routen mit allen Einstellungen gespeichert werden, so dass sie bei Bedarf mehrfach verwendet werden können. Die verwendet Karte wird nicht abgespeichert, so dass Sie die Route auf einer beliebigen anderen Karte wieder einsetzen können. Verändert sich allerdings die Größe der Karte wird die Route an die neuen Bildgrenzen angepasst.

## **3.12 Vorgaben**

Über diesen Schalter können Sie die erstellte Route mit allen Einstellungen löschen und auf vordefinierte Werte zurücksetzen. Zuvor erfolgt eine Sicherheitsabfrage.

## **3.13 Objektauswahl**

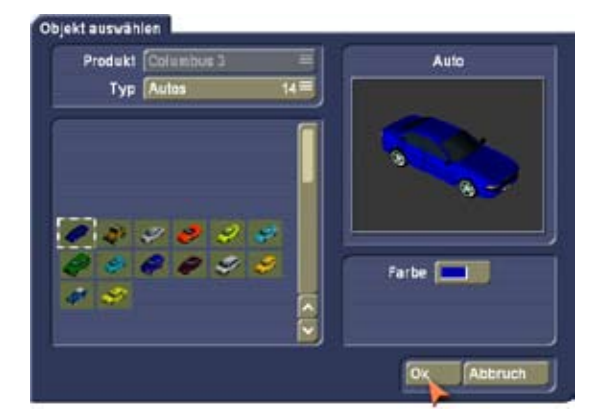

Zur Auswahl von Objekten für die Haltepunkte (auch Startoder Endpunkte) oder den Linienkopf bietet Columbus 3 ein spezielles Fenster an. Von der Bedienung ist es an die bekannte Musterauswahl (Imagepool) angelehnt. Der **Typ** kann zwischen 2D (flach) und mehreren räumlichen Objekten umgeschaltet werden. Alle Arten können später aber frei gedreht werden. Zur Auswahl eines Objektes klicken Sie es einfach in der Liste an. Rechts wird das Objekt mit Namen und einer animierten Vorschau angezeigt. Die Auswahl beenden Sie durch einen Klick auf **Ok**. Sollte der Schalter **Ok** gesperrt sein, handelt es sich um Objekte, die nur als Demo installiert sind und so nicht in Columbus 3 verwendet werden können.

## **Mitgelieferte Columbus 3 Karten**

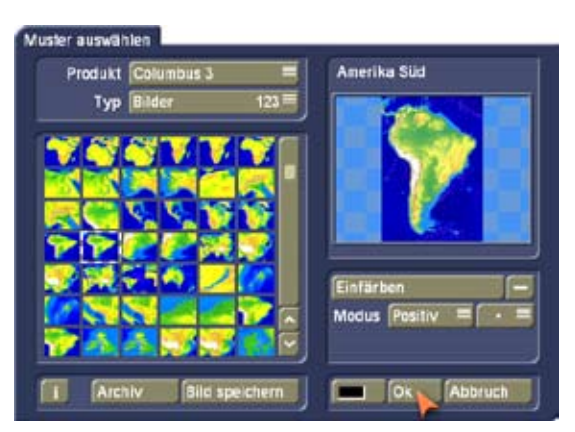

Hier handelt es sich um übergroße Karten, die Ihnen das Scrollen über die Karte während der Wegstrecke ermöglichen. Die Karten, die Sie in dieser Auswahl sehen, sind alphabetisch von A (= Afrika) bis V (= Victoriasee) sortiert. Die meisten Karten sind sowohl ohne als auch mit Städtenamen auswählbar, wobei sich der Kartenname dann durch ein **+** (Bsp.: Spanien und Spanien +) unterscheidet. Manche Karten beinhalten auch zusätzlich Landesgrenzen. Da es sich hier um Karten handelt, deren Größe die Video-Auflösung überschreitet, wird bei einer im Menü **Neu** (**Bearbeiten**) generierten Leerszene nur ein Teilbereich der Karte dargestellt.

#### **FAQ**

*Frage:* Wie kann man ein Kopfobjekt an einer Stelle wechseln?

*Antwort:* Sie haben ein globales Kopfobjekt definiert. Soll es nun an einer bestimmten Stelle gewechselt werden, muss an dieser Stelle ein Haltepunkt gesetzt sein, der in seiner Optik verändert werden kann. Aktivieren Sie Ihren Haltepunkt, gehen Sie in das Menü **Optik** und wählen dort die Option **Kopfobjekt** aus. Stellen Sie **Kopfobj. anzeigen** auf **Ändern** und wählen Sie danach das neue Kopfobjekt aus.

*Frage:* Warum folgt die Kamera nicht immer dem Kopfobjekt, wenn sie sich über die Karte bewegt? *Antwort:* In dem Fall aktivieren Sie die Option **Kamera** im Menü **Globale Einst.**. Vermutlich steht die **Kameraführung** auf **automatisch** und die Option **Kamerapunkte** auf **nur Haltepunkte**. Stellen Sie letztere auf **alle Punkte**, so dass

die Kamera zusätzlich auch alle Stützpunkte abfährt.

*Frage:* Warum bewegt sich das Kopfobjekt nicht bei Richtungsänderungen?

*Antwort:* Im Menü zur Einstellung des Kopfobjektes (**Globale Einst.** und **Optik**) existiert die Einstellung **auto. Richtung**. Diese Einstellung muss durch ein Häkchen aktiviert sein, so dass sich das Kopfobjekt auf seine Bewegungsrichtung ausrichtet.

*Frage:* Ich habe einen anderen Ausschnitt gewählt - warum wird er nicht in der Vorschau und Berechnung berücksichtigt?

*Antwort:* Sie haben vermutlich den **Editor Ausschnitt** geändert, aber nicht den **Karten Ausschnitt**. Definieren Sie ihn, so dass dieser auch in der Berechnung berücksichtigt wird.

*Frage:* Warum wird während der Vorschau und der Berechnung ständig in die Karte gezoomt? Wie kann man das abschalten?

*Antwort:* Hier ist vermutlich der **Kamera Ausschnitt** an einigen Positionen falsch definiert. Betrachten Sie die **Vorschau** und merken Sie sich, an welchen Stellen sich ein fehlerhafter Ausschnitt befindet. Aktivieren Sie anschließend in dem Bereich den **Haltepunkt/Stützpunkt** und kontrollieren Sie die Einstellung des **Kamera Ausschnitts**.

#### *Frage:* Wieso kann ich in Columbus 3 keine Karte auswählen?

*Antwort:* Sie haben das Programm im Modus **Video Ext.** gestartet, in dem Sie keine Karte auswählen können. Beenden Sie das Programm und stellen Sie vor dem erneuten Start von Columbus 3 den Modus auf **Image Pool Ext.**.

*Frage:* Wie erhalte ich die vorherigen Einstellungen zurück, um eine neue Wegstrecke zu gestalten?

*Antwort:* Rechts im Menü finden Sie den Schalter **Vorgaben**. Wenn Sie ihn anwählen, werden die Einstellungen von Columbus 3 auf eine Grundeinstellung mit einem Start- und einem Endpunkt gesetzt. Nun lässt sich sehr gut eine neue Strecke gestalten.

*Frage:* Ich möchte aus den Karten Columbus 3 eine Leerszene im Menü **Neu** (**Bearbeiten**) erzeugen. Warum wird eine andere Karte erzeugt?

*Antwort:* Es wird hier keine andere Karte, sondern nur ein Kartenausschnitt erzeugt. Die Karten haben eine größere Ansicht als die Video-Auflösung es ermöglicht. Daher kann in der Szenendarstellung nicht der gesamte Kartenbereich angezeigt werden.

## **4. Hinweise zur Power Key-Option**

Columbus 3 bietet neben Kürzeln für die vorhandenen Schalter, die Sie über die Taste "F2" aufrufen können, auch eine Reihe weiterer Funktionen an, die teilweise nur über die Tastatur verfügbar sind. Die diversen Bedienmöglichkeiten über die Tastatur sind nur bei aktivierter Power Key-Option verfügbar:

**Einfg** Diese Taste erstellt einen neuen Stützpunkt und initialisiert ihn mit Standardwerten. Dazu muss der Trackballzeiger über der gewünschten Position auf der Wegstrecke stehen.

**Strg Einfg** Diese Tastenkombination erstellt einen neuen Haltepunkt und initialisiert ihn mit Standardwerten (Trackballzeiger über Position auf Wegstrecke).

**Entf** Der aktuelle Stütz- oder Haltepunkt (grün) wird entfernt. Start- und Endpunkt können nicht gelöscht werden.

**Strg c** Dieser Befehl kopiert die zum aktuellen Punkt gehörenden Einstellungen in einen internen Puffer ("Clipboard").

**Strg v** Diese Kombination setzt alle Einstellungen des aktuellen Punktes auf die zuvor mit <Strg c> kopierten Werte.

**Strg i** Hierdurch wird ein neuer Punkt mit den zuvor mit <Strg c> kopierten Werten erzeugt (Trackballzeiger über Position auf Wegstrecke).

**Strg s** Der aktuelle Punkt wechselt seinen Zustand zwischen "Stützpunkt" und "Haltepunkt".

**Eingabe** Der aktuelle Punkt (grün) wird aktiviert (blau), so dass er bewegt werden kann. Dazu können dann die Cursortasten bei gedrückt gehaltener <Nav> Taste benutzt werden (vgl. auch <Strg Nav Cursor> im Power Key-Option-Handbuch). Nach der Bewegung platziert <Eingabe> den Punkt wieder (grün).

**Esc** Die Bewegung eines aktiven Punktes (blau) kann jederzeit über <Esc> abgebrochen werden. Der Punkt wird grün und springt an die ursprüngliche Position zurück.

**Pos 1** Der Startpunkt der Wegstrecke wird selektiert (grün). Ende Der Endpunkt der Wegstrecke wird selektiert (grün).

Bild  $\spadesuit$  Der nächste Punkt entlang der Wegstrecke in Richtung Startpunkt wird aktiv (grün).

**Bild ↓** Der nächste Punkt entlang der Wegstrecke in Richtung Endpunkt wird aktiv (grün).

**F13** Vorschau – auch wenn das Bedienfeld klein geschaltet wurde.

Kapitel 4

## **5. Anwendungsbeispiele**

Um sich am besten in die Funktionsweise von Columbus 3 einzuarbeiten, empfehlen wir, die nachfolgenden Anwendungsbeispiele durchzuführen. Die Übungsbeispiele zeigen nur einige Funktionen des Programms, aber sie geben gute Anreize, so dass Sie mit ein wenig Übung auch die anderen Funktionen mühelos anwenden können. Die Funktionen der einzelnen Schalter lesen Sie bitte in den vorausgegangenen Kapiteln nach. Die Beispiele sind speziell für neue Anwender des Programms gedacht und führen Sie daher langsam an die Bedienelemente heran. Anschließend empfehlen wir Ihnen, Ihre eigenen Ideen auszuprobieren.

#### **5.1 Entstehung einer Route auf einer Karte**

In diesem Beispiel erlernen Sie die Bedienung des Programms Columbus 3, die Anwendung einfacher Effekte und die Erstellung einer simplen Reiseroute durch Ägypten auf einer gewählten Karte.

Rufen Sie das Bearbeiten-Spezial-Menü auf, wählen Sie Columbus 3 aus, stellen Sie den Modus auf Image Pool Ext. und klicken Sie auf Programm starten. Sie sehen nun bildschirmfüllend, entweder Ihre letzte Landkarte oder die Defaultkarte von Columbus3, im Vordergrund befindet sich die Columbus 3- Bedienleiste.

Falls Sie zuvor schon Einstellungen mit dem Programm vorgenommen haben, klicken Sie bitte auf den Schalter Vorgaben und beantworten Sie die Sicherheitsfrage mit Ja. Sie sehen eine gelbe diagonale Linie, die mit einem Startund einem Endpunkt, die jeweils durch einen roten Pin 2 gekennzeichnet sind, versehen ist.

Wählen Sie nun eine Karte aus. Dazu gehen Sie in die Globale Einstellungen. Das ist von den Schaltern links im Menü der Schalter 3 rechts. Wählen Sie aus dem Menü für Globale Einst. Die Option Karte aus. Starten Sie die Kartenauswahl und stellen Sie in dem folgenden Menü das Produkt auf "Columbus 3" und den Typ auf Bilder. Wählen Sie das Bild in der 2.Spalte 2.Reihe aus. Es ist "Ägypten+" mit Städtenamen. Zur Auswahl bestätigen Sie dieses Menü mit OK.

Um die Route zu bearbeiten, klicken Sie nun einmal auf den grünen Startpunkt (links), so dass er eine blaue Farbe annimmt und sie ihn verschieben können, indem Sie die Trackballkugel bewegen. Positionieren Sie den Punkt irgendwo am linken Bildschirmrand (z.B. auf der Stadt Kairo) und klicken Sie erneut auf die linke Trackballtaste, um die Position zu bestätigen.

Danach klicken Sie zweimal hintereinander auf den Endpunkt, so dass er zuerst grün und danach blau wird und Sie ihn auf eine Stadt am rechten Bildschirmrand verschieben

können (z.B. auf Luxor). Danach bestätigen Sie die Platzierung durch einen weiteren Klick auf die linke Taste. Evtl. verdeckt das Columbus Menü den Bereich Ihrer Karte den Sie benötigen. Verschieben Sie das Menü einfach nach an den gegenüberliegenden Bildschirmrand. Klicken Sie dazu auf die zweite Taste rechts unten, direkt neben der Columbus beenden Taste.

**Hinweis:** Wird dennoch die Stadt Luxor nicht auf Ihrem Monitor angezeigt, oder wollen Sie evtl. das Ziel der Linie auf Assuan legen, so können Sie die Kartenansicht verändern. Gehen Sie dazu in das Menü Editor Ausschnitt und verändern den Zoomfaktor so, das Sie mehr von der Karte sehen. Dann können Sie auch das Ziel der Route auf bisher nicht sichtbare Kartenbereiche legen.

Anschließend positionieren Sie den Trackballzeiger auf einer beliebigen Stelle auf der gelben Linie und klicken auf die linke Trackballtaste. Sie sehen, dass ein neuer Punkt gesetzt wurde. Wiederholen Sie den Vorgang noch einige Male, bis Sie mehrere Punkte gut verteilt auf die Linie gesetzt haben. Nun klicken Sie einen der soeben gesetzten Punkte an. Ist er rot, klicken Sie ihn zweimal an, so dass er erst grün und anschließend blau wird. War er bereits grün (also aktiv), so klicken Sie ihn nur einmal an. Der blaue Punkt lässt sich nun verschieben, genau wie zuvor der Start- und Endpunkt. Positionieren Sie die Punkte nacheinander auf Ihrer Landkarte, so dass dadurch ein paar Zwischenstationen an verschiedenen Städten eingefügt werden (z.B. El-Minya, Asyut, Sohag, Qena).

Betreten Sie anschließend durch Klick in dem linken Menü, das Menü Globale Einst. Dort stellen Sie den oberen Auswahlschalter auf Kopfobjekt, aktivieren die Funktion Kopfobj. anzeigen und klicken auf Kopfobjekt wählen, um ein Symbol für das vordere Ende der wachsenden Linie auszuwählen. Im daraufhin erscheinenden Auswahlfenster sehen Sie verschiedene Gruppen (einzustellen unter Typ), von denen einige besser für den Haltepunkt, andere besser als Kopfobjekt geeignet sind. Entscheiden Sie sich für den Typ "Busse, Transporter" und wählen Sich dort eines aus, bestätigen dies mit Ok und setzen die Kopfobjektgröße auf 50%. Achten Sie bitte darauf dass die Funktion auto. Richtung aktiviert ist. Klicken Sie nun auf den Schalter Vorschau. Sie sehen, dass der Bus auf der Linie entlang fährt. Anschließend erscheint wieder die Bedienleiste. Die Linie, die durch das Objekt gezeichnet wird, soll nun noch ein wenig geändert werden. Dazu wählen Sie im Auswahlschalter Globale Einst. die Funktion Linienart Verlauf aus. Hier können Sie die Linie in Bezug auf Art, Breite und Farbe gestalten, so dass sich die Linie zum Beispiel besser

Betrachten Sie nun noch einmal die Vorschau, sichern Sie Ihre Übung (z.B. unter dem Namen "Kairo") im Archiv und verlassen Sie anschließend das Programm durch einen Klick auf das Bearbeiten-Menüsymbol in der rechten

vom Hintergrund abhebt.

unteren Ecke. Anschließend verlassen Sie das Spezial- Fenster durch einen Klick auf Ok, so dass die Szene mit einer Länge von 10 Sekunden (Voreinstellung) berechnet wird. Die Einstellung des Schalters Video aufteilen im Spezial-Menü ist in diesem Fall irrelevant, da Sie (außer Start- und Endpunkt) keine Haltepunkte gesetzt haben. Wollen Sie hingegen eine höhere Berechnungsqualität erlangen, verändern Sie bitte die Einstellung für Qualität. Eine höhere Qualität benötigt allerdings auch eine längere Berechnungszeit.

## **5.2 Optik der Haltepunkte verändern**

In diesem Beispiel wird eine weitere Einstellmöglichkeit erläutert – die Optik.

Wir verwenden dazu die gleiche Karte wie im ersten Anwendungsbeispiel. (Schauen Sie dort nach wie Sie die Karte laden können. Sollten Sie das erste Beispiel gerade bearbeitet haben, starten Sie Columbus 3 einfach erneut und Sie haben Ihren letzten Endzustand sofort. Sie können das Beispiel aber auch mit einer beliebigen anderen Route nachstellen.

Wählen Sie bitte den Startpunkt (in unserem Beispiel Kairo) an, so dass dieser aktiv (grün) wird, und klicken Sie das Symbol des Menüs Optik an.

In diesem Menü können Sie die Einstellungen für den Startpunkt ändern. Achten Sie darauf, dass unter Optik die Funktion Halteobjekt angewählt ist. Standardmäßig steht die Einstellung des Auswahlschalters Objekt auf Global, was bedeutet, dass die globalen Einstellungen aus dem Menü Globale Einst. auch auf den derzeit aktiven Punkt angewendet werden. Um hier aber individuelle Einstellungen zu ermöglichen, wählen Sie für Objekt die Option Lokal aus. Das Objekt des Startpunktes wird nun nicht mehr dargestellt.

Klicken Sie anschließend auf den Schalter Objekt wählen. In diesem Menü wählen Sie bitte den Typ Gebäude und von der Auswahl den letzten Eintrag "Stadion 3" und bestätigen Sie Ihre Auswahl anschließend mit Ok. Sie sehen das neue Objekt an Ihrem Startpunkt und können nun seine Größe bestimmen.

Um die Darstellung zu perfektionieren, haben Sie zudem noch weitere Möglichkeiten, die Optik zu verändern. Dazu schalten Sie den Auswahlschalter Optik auf Halteobjekt Position um. Wenn Sie den Startpunkt neben einem wichtigen Punkt Ihrer Landkarte beginnen lassen, soll das Objekt doch nicht die Stadt verdecken. Sie können das Objekt in seiner Position so verschieben, dass es neben der Stadt liegt. Dazu stellen Sie die Position auf Lokal und unter Position X und Position Y Einstellungen vornehmen. Stellen Sie die Optik anschließend auf Halteobjekt Ansicht und die Ansicht selbst auf Lokal, so können Sie das Stadion auch noch um seinen Punkt auf der Route rotieren lassen, um somit eine noch bessere Ansicht auf das Objekt zu bekommen. Ändern Sie dazu einfach die Einstellungen der

Winkel X, Y und Z und schauen Sie, wie sich die Darstellung verändert.

Nun können Sie analog zu den bisher getätigten Einstellungen Veränderungen am Endpunkt vornehmen. Stützpunkte lassen sich nicht optisch verändern, da sie im Endergebnis ja nicht sichtbar sind, sie müssen zuvor in Haltepunkte umgewandelt werden.

Sie können diese Übung als "Kairo 2" in das Archiv sichern und können dann die Route berechnen lassen.

Auch für dieses Beispiel ist die Einstellung des Schalters Video aufteilen im Spezial-Menü irrelevant, da Sie (außer Start- und Endpunkt) keine Haltepunkte gesetzt haben.